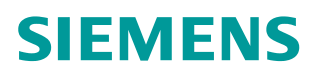

操作指南 3 月 2016 年

使用智能手机远程监控精智面板

**https://support.industry.siemens.com/cs/cn/zh/view/109485133**

# Copyright © Siemens<br>AG Copyright year<br>All rights reserved

目录

 $\mathbf{1}$ 

 $\overline{\mathbf{c}}$ 

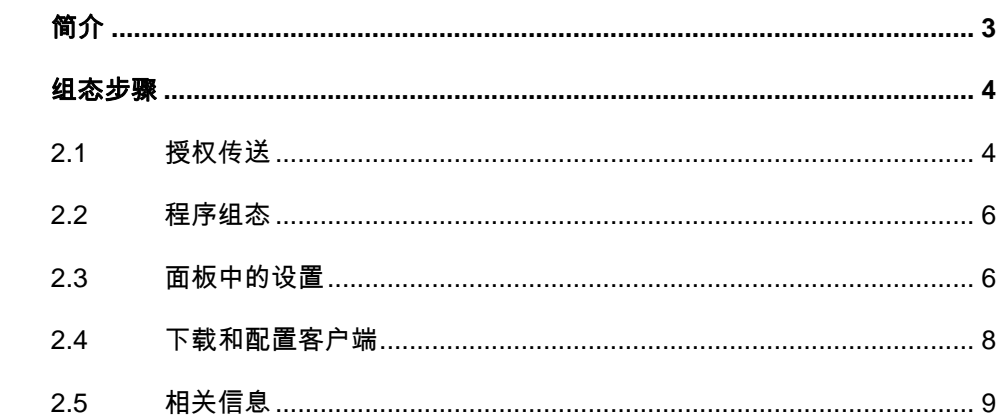

## <span id="page-2-0"></span>**1** 简介

<span id="page-2-1"></span>将 SIMATIC WinCC Sm@rtClient 应用程序与 SIMATIC WinCC Sm@rtServer 结合 使用后,可通过工业以太网 WLAN (无线)实现 SIMATIC HMI 系统的远程移动式 操作与监视。

通过 Sm@rtClient 可以获得操作站的显示内容。操作站承担 Sm@rtServer 的角 色,智能手机/平板电脑承担 SmertClient 的角色。借助于"只读"模式下的 SmortClient 显示, 屏幕画面可以显示在 SmortClient 上, 也可以建立功能全 面的协调操作。所谓"协调操作",就是任何时候都仅有一个用户具有操作权限。 该应用程序适用于 SIMATIC HMI 精智面板和 SIMATIC WinCC 高级版运行系统。 注意: 每台作为 SmortServer 的屏需要一个相应的授权! 订货信息如下: WinCC Sm@rtServer for Runtime Advanced 6AV2107-0CA00-0BB0 WinCC Sm@rtServer for SIMATIC Panels 6AV2107-0CP00-0BB0 测试软件的版本为: TIA Portal WinCC comfort V13 SP1 Update6

# <span id="page-3-0"></span>**2** 组态步骤

## **2.1** 授权传送

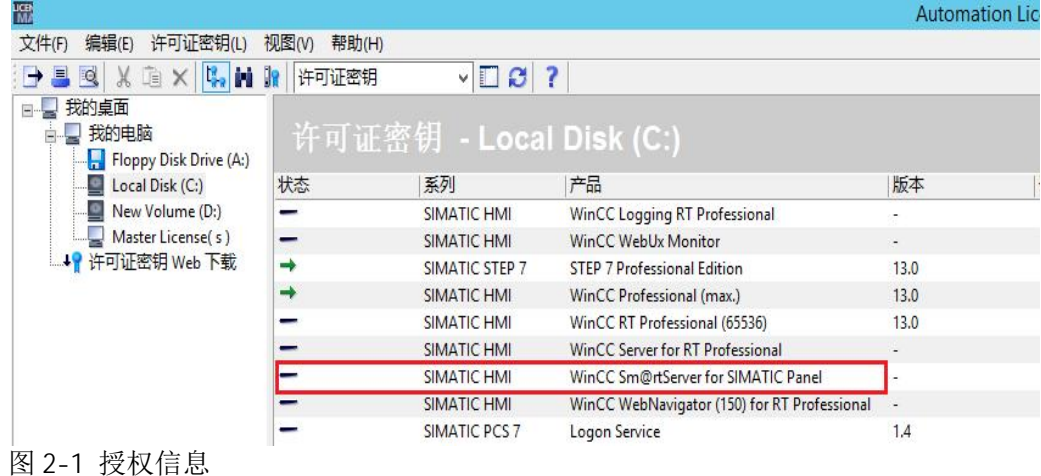

<span id="page-3-1"></span>首先需要将授权 U 盘插在电脑上或将授权传送至本地硬盘。如下图所示:

然后需要使用授权管理器(ALM)链接需要传送授权的设备。如下图所示:

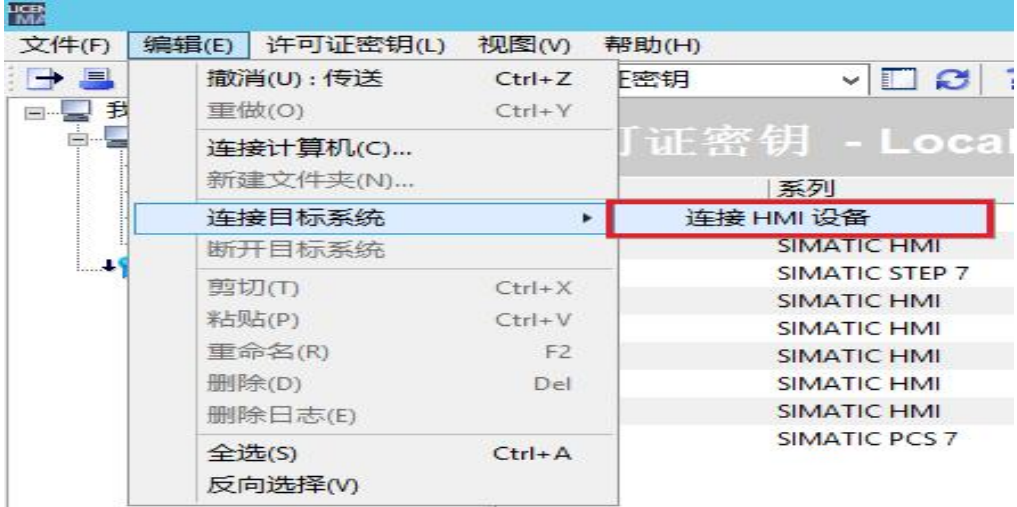

图 2-2 连接目标系统

在打开的界面中设置正确的连接参数。如果连接设置无误,那么在授权管理器中就可 以看到需要传送授权的设备。右击选中 SmortServer 授权, 在弹出的菜单中选择传送 目标为面板。然后在授权管理其中就可以看到面板中的授权信息。如下图所示:

Copyright © Siemens<br>AG Copyright year<br>All rights reserved Copyright ã Siemens AG Copyright year All rights reserved

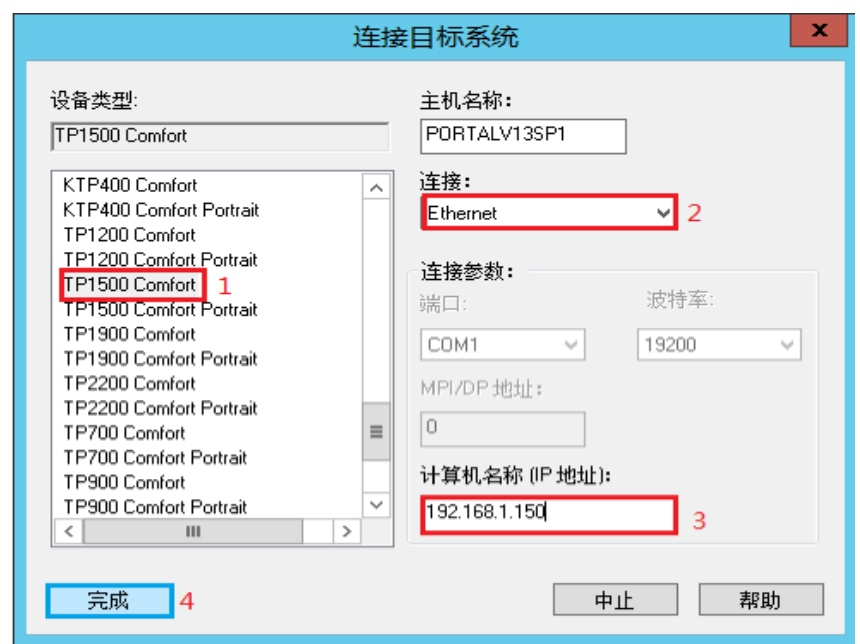

#### 图 2-3 链接参数设置

注意: 如果无法连接到面板请检查计算机的"设置 PG/PC 接口"中 S7Online 访问 点是否指向相应的通讯卡。相关设置此处不再赘述。

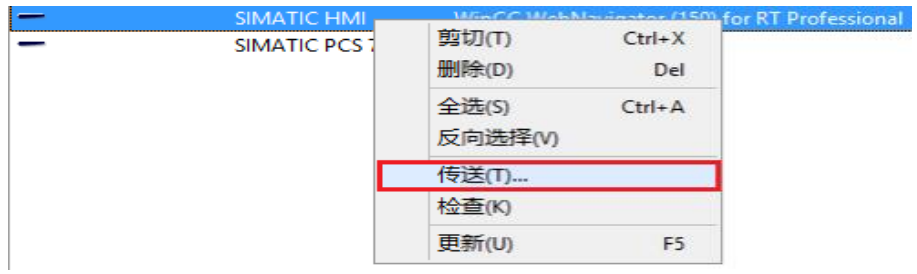

#### 图 2-4 授权传送

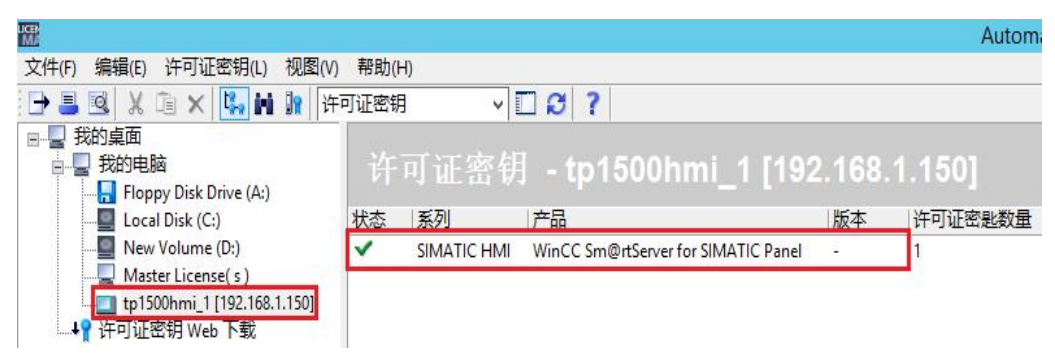

图 2-5 授权传送结果

至此,完成了授权的传送。

## **2.2** 程序组态

Copyright ã Siemens AG Copyright year All rights reserved

Copyright ⊚ Siemens<br>AG Copyright year<br>All rights reserved

<span id="page-5-0"></span>在程序中需要激活 Sm@rtServer 服务。

通过运行系统设置一服务一激活"启动 Sm@rtServer"。 如下图所示:

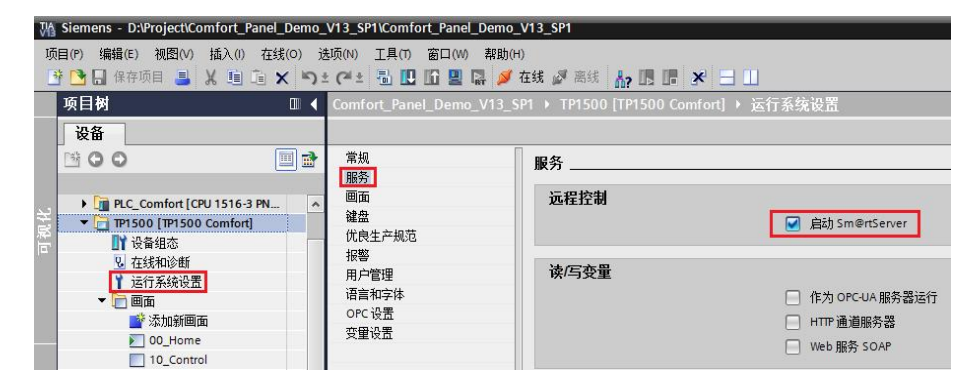

图 2-6 程序设置

设置完成后,把组态好的应用程序下载到面板中即可。

### **2.3** 面板中的设置

<span id="page-5-1"></span>当程序下载完成后,在触摸屏的控制面板中可以找到 Sm@rtServer 服务的选项。 通过" Settings->WinCC Internet Settings"打开设置界面。

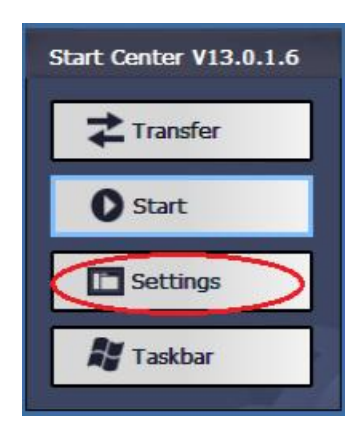

图 2-7 Start Center

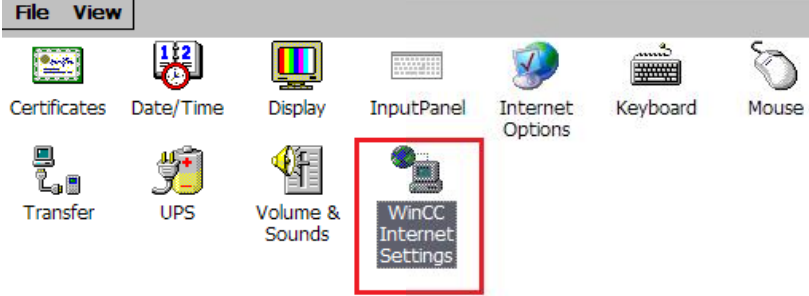

图 2-8 WinCC Internet Settings

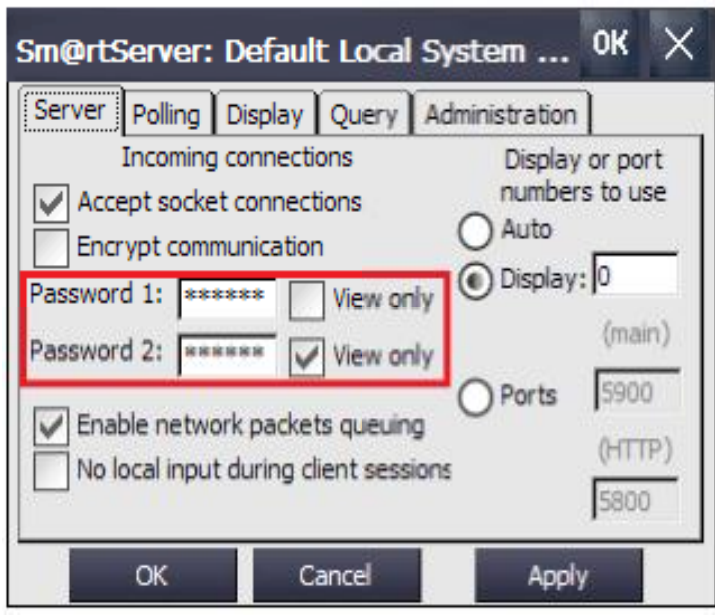

选择 Remote 选项卡,在该选项卡的 Server 中设置访问的密码。如下图所示:

#### 图 2-9 Server 选项卡

选择" Administration"选项卡, 在该项选卡中可以设置"强制密码"。该设置 用于控制紧急情况下的强制访问。如果启用该复选框,则进行强制访问必须尝试 获得访问权限,还必须输入此密码。

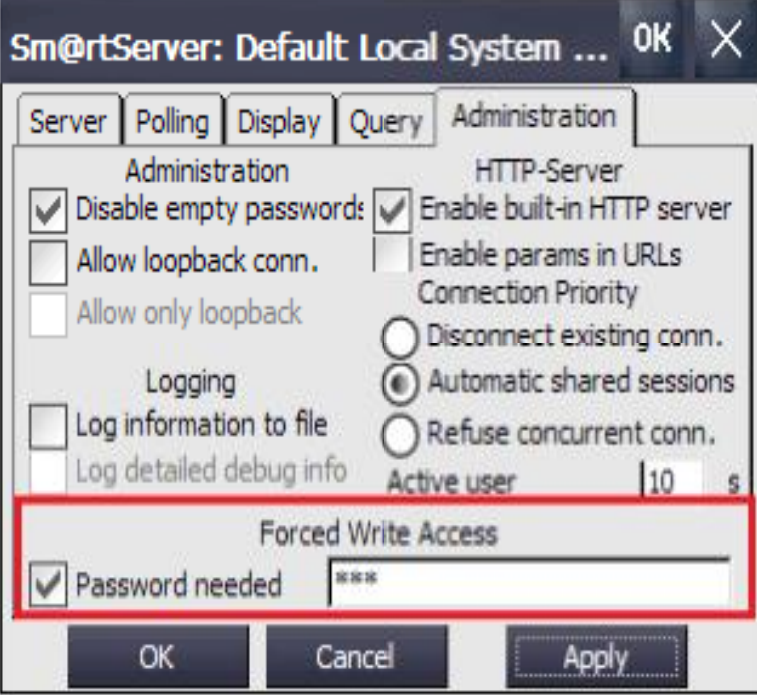

图 2-10 Forced Write Access

### **2.4** 下载和配置客户端

<span id="page-7-0"></span>从 App Store 或者 Google Play 下载客户端 App。其中 App Store 的中搜索 simatic WinCC Sm@rtClient 就可以找到客户端程序。如下图所示:

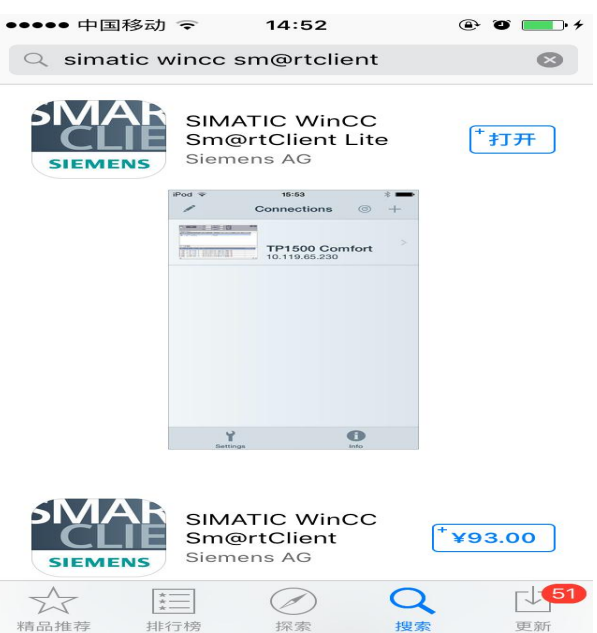

图 2-11 App 下载界面

点击右上角的加号可以添加服务。注意:默认的端口号是:5900。如下图所示:

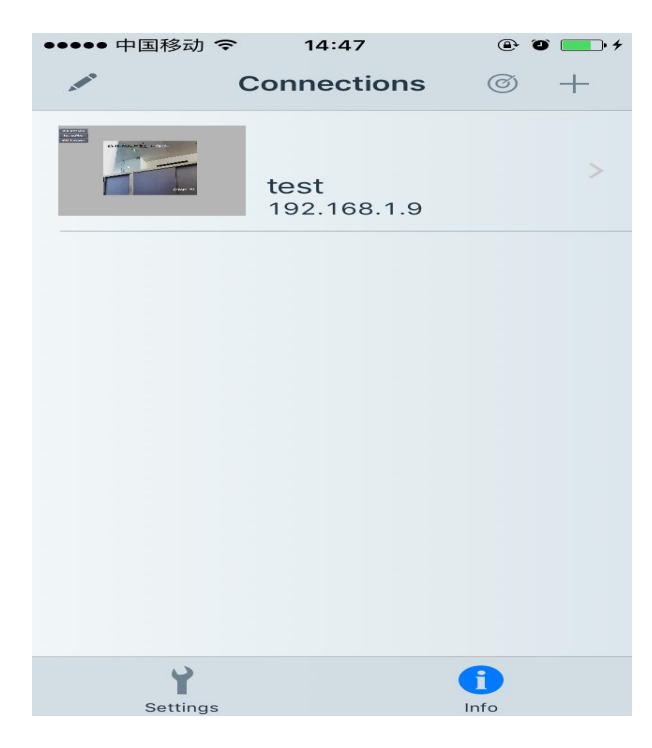

图 2-12 配置界面

Copyright © Siemens<br>AG Copyright year<br>All rights reserved Copyright ã Siemens AG Copyright year All rights reserved

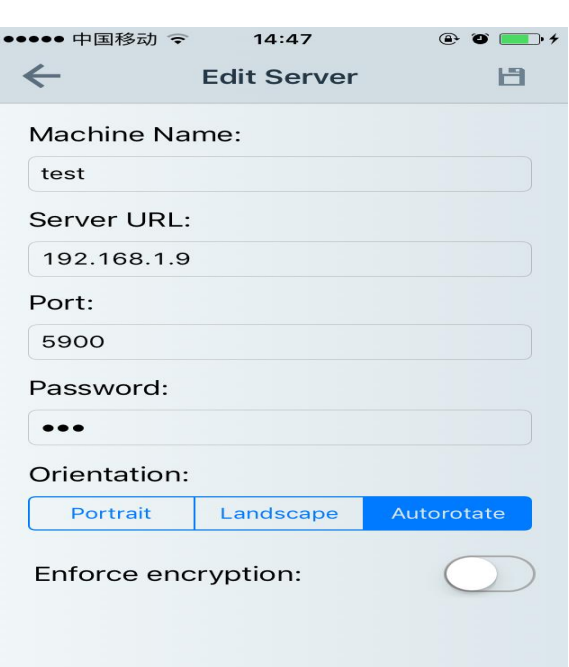

#### 图 2-13 配置界面

保存后,点击生成的图标就可以访问相应的 Sm@rtServer。

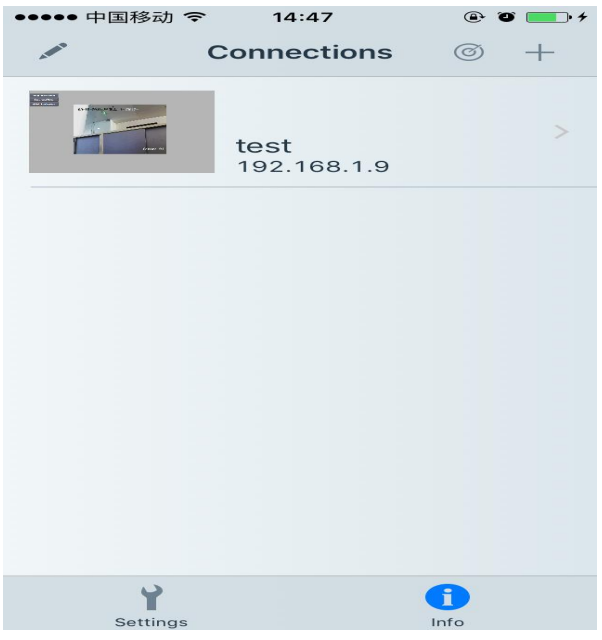

图:2-14 配置后的界面

## **2.5** 相关信息

<span id="page-8-0"></span>SIMATIC WinCC Sm@rtClient 应用程序上市发布 <https://support.industry.siemens.com/cs/us/en/view/92275245/zh>